## HOW TO MAKE AN ONLINE PAYMENT

- 1. Go to www.cincinnatistate.edu
- 2. Click CURRENT STUDENTS
- 3. Choose MyCState from the drop down
- 4. Log in
- **5.** Click Self Service
- 6. Click Student Finance
- 7. Click TouchNet Payment Center

Credit Cards (American Express, Discover, Mastercard, and Visa) or electronic checks (E-check) are accepted.

Please note there is a non-refundable service fee of 2.95% when using a credit card. There is no service fee when paying by eCheck. A \$20 return check fee does apply.

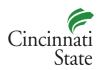

## ADD AN AUTHORIZED USER TO YOUR ACCOUNT

(PARENT OR THIRD PARTY PAYER)

- Go to www.cincinnatistate.edu
- 2. Click CURRENT STUDENTS
- 3. Choose MyCtate from the drop down
- 4. Log in
- Click Self Service
- 6. Click Student Finance
- 7. Click TouchNet Payment Center
- 8. Under My Profile Setup click on Authorized User
- 9. Click on Add Authorized User & follow instructions
  - There is no limit to the number of Authorized Users you can add.
  - The Authorized User will receive two emails from TouchNet. The first email will be login information and the second will be a temporary password.
  - The student sets the limitations for the information that an Authorized User can access.
  - The student can change or delete an Authorized User at any time.

## **QUESTIONS ABOUT YOUR BILL?**

Contact the Cashier's Office: cashier@cincinnatistate.edu 513-569-1580 option #3

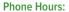

Monday - Friday: 8:00 am to 4:30 pm Closed daily from 12:00 pm to 1:00 pm

The Cashier's Office is closed to in person contact.

Please note: Visit us in the Financial Aid Office (ATLC 105) one week prior to and the first week of each semester.

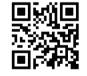